# **IBM SPSS Modeler - Mac OS** インストール

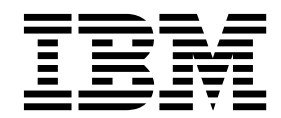

# 目次

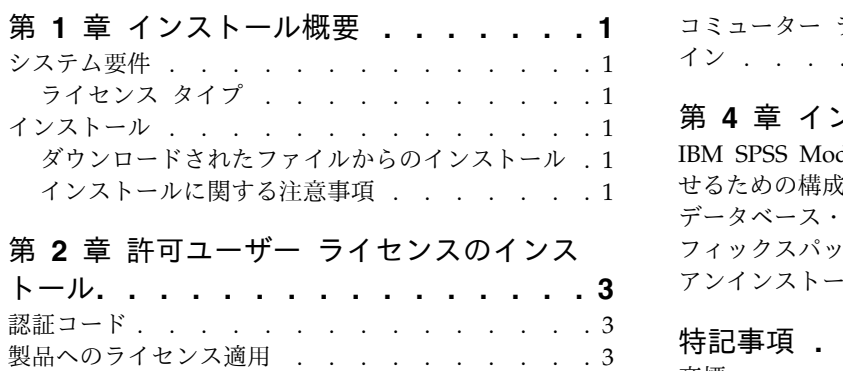

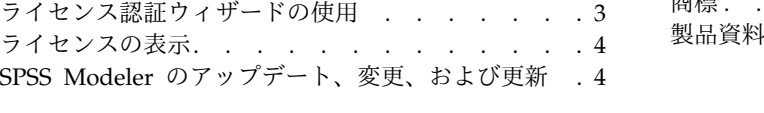

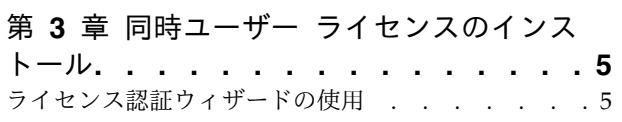

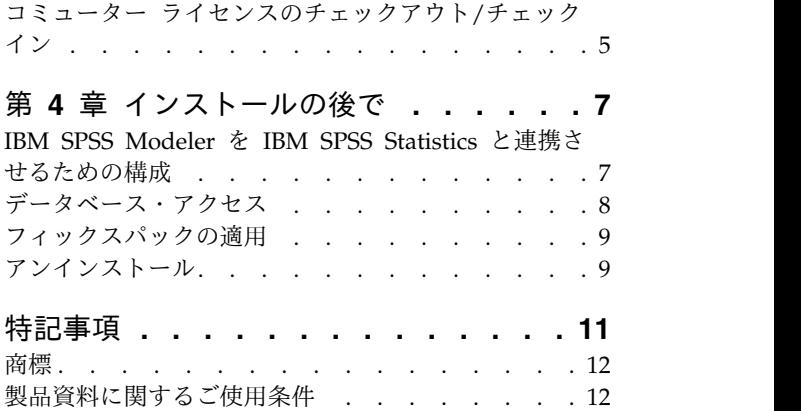

# <span id="page-4-0"></span>第 **1** 章 インストール概要

以下に示すのは、IBM® SPSS® Modeler version 18.1.1 を Mac OS にインストールする手順です。

# システム要件

システム要件を確認するには、[http://publib.boulder.ibm.com/infocenter/prodguid/v1r0/clarity/](http://publib.boulder.ibm.com/infocenter/prodguid/v1r0/clarity/index.jsp) [index.jsp](http://publib.boulder.ibm.com/infocenter/prodguid/v1r0/clarity/index.jsp)を参照してください。

### ライセンス タイプ

ライセンスには、以下の 2 種類があります。

許可ユーザー ライセンス

ご自身で IBM SPSS Modeler を購入した個人のお客様は、許可ユーザー ライセンスを所有しま す。許可ユーザー ライセンスには、製品の個別のインストールを認証する関連コードが含まれて います。

組織の一員である場合は、指定したユーザー数に対して、1 つの許可ユーザー ライセンスを所有 することができます。認証数が指定数を上回るまで、同じ認証コードが有効です。

同時ユーザー ライセンス

同時ユーザー ライセンスは、指定した人数のユーザーによって同時に (コンカレントに) 使用でき る「フローティング」ライセンスです。製品の個別のインストールの認証は行なわれません。代わ りに、製品は、ライセンス マネージャ と呼ばれるアプリケーションによってサーバー マシン上 で認証されます。製品が始動すると、サーバー マシンと通信し、ライセンスが現在使用可能であ るかどうかがチェックされます。

# インストール

### ダウンロードされたファイルからのインストール

- 1. ダウンロードしたファイルをダブルクリックして、インストーラのディスク イメージをマウントしま す。
- 2. マウントされたディスク イメージで、インストーラ ファイルをダブルクリックし、画面に表示される 指示に従います。特別な指示については、『インストールに関する注意事項』を参照してください。

### インストールに関する注意事項

このセクションには、このインストールに関する特別な指示が記載されています。

インストーラの言語。インストーラの最初のパネルに、インストーラの言語についてのプロンプトが表示さ れます。デフォルトでは、ご使用のロケールに一致する言語が選択されます。インストーラを別の言語で表 示する場合は、その言語を選択します。前に進む準備ができたら、「**OK**」をクリックします。

**SPSS Modeler** の旧バージョン。 インストールによって SPSS Modeler の旧バージョンが自動的に上書 きされることはありません。旧バージョンは手動でアンインストールする必要があります。

# <span id="page-6-0"></span>第 **2** 章 許可ユーザー ライセンスのインストール

#### 認証コード

認証コードが必要になります。場合によっては、複数の認証コードを使用することがあります。その場合 は、すべての認証コードが必要になります。

認証コードを取得するための個別の手順については、既に受け取っているはずです。認証コードが見つから ない場合は、<http://www.ibm.com/software/analytics/spss/support/clientcare.html> にアクセスしてカ スタマー・サービスに連絡してください。

### 製品へのライセンス適用

ライセンス認証ウィザードを実行して、製品のライセンス認証を行なう必要があります。

注**:** ライセンスは、ご使用のコンピュータのハードウェアにロック コードで関連付けられます。ご使用の コンピュータまたはそのハードウェアを置き換えた場合、ロック コードが新しくなるため、認証プロセス を繰り返す必要があります。ご使用のコンピュータのイメージを再作成した場合も同様です。使用許諾契約 書で指定された認証許容数を超えたことがわかった場合は、[http://www.ibm.com/software/analytics/](http://www.ibm.com/software/analytics/spss/support/clientcare.html) [spss/support/clientcare.html](http://www.ibm.com/software/analytics/spss/support/clientcare.html) にアクセスして、カスタマー サービス チームに連絡して支援を要請してく ださい。

重要**:** ライセンスは時刻の変更を認識します。システム時刻を変更する必要があって、その後に製品を実行 できなくなった場合は、<http://www.ibm.com/software/analytics/spss/support/clientcare.html> にアク セスし、カスタマー サービス チームに連絡して支援を要請してください。

# ライセンス認証ウィザードの使用

- 1. 「ようこそ」ダイアログで「製品のライセンス認証 **(License Product)**」をクリックするか、SPSS Modeler アプリケーション フォルダ内の「ライセンス認証ウィザード」アイコンをクリックして、ラ イセンス認証ウィザードを起動します。
- 2. 「許可ユーザー ライセンス」を選択します。プロンプトが出されたら、1 つ以上の認証コードを入力 してください。

認証コードを取得するための個別の手順については、既に受け取っているはずです。認証コードが見つ からない場合は、<http://www.ibm.com/software/analytics/spss/support/clientcare.html> にアクセス してカスタマー・サービスに連絡してください。

ライセンス認証ウィザードから、認証コードが IBM Corp. にインターネット経由で送信され、ライセンス が自動的に取得されます。ご使用のコンピュータがプロキシの内側にある場合は、「プロキシ サーバーを 通じたインターネットへの接続」をクリックし、適切な設定を入力してください。

認証プロセスが失敗した場合、E メール メッセージの送信を求められます。E メール メッセージを送信 するために、デスクトップの E メール プログラムを使用するか、Web ベースの E メール アプリケーシ ョンを使用するかを選択します。

v デスクトップ オプションを選択した場合、適切な情報で新しいメッセージが自動的に作成されます。

<span id="page-7-0"></span>v Web ベースのオプションを選択した場合、Web ベースの電子メール プログラムで新しいメッセージを 作成する必要があります。その後にライセンス認証ウィザードからメッセージ・テキストをコピーし、E メール アプリケーションに貼り付けます。

E メール メッセージを送信し、ライセンス認証ウィザードに表示されるプロンプトに応答します。E メー ル メッセージは、即座に処理されます。「ライセンス・コードを入力」をクリックして、受信したライセ ンス・コードをすべて入力します。既にライセンス認証ウィザードを閉じている場合、ウィザードを再起動 して「許可ユーザー ライセンス」を選択します。「コードの入力」パネルで、受け取ったライセンス・コ ードを追加し、「次へ」をクリックしてプロセスを完了します。

### ライセンスの表示

ライセンスは、ライセンス認証ウィザードを再起動することによって表示できます。最初のパネルには、ラ イセンス情報が表示されます。終了したら「キャンセル」をクリックします。キャンセルを確認するための プロンプトが出されたら「はい」をクリックしてください。

# **SPSS Modeler** のアップデート、変更、および更新

追加のオプションを購入したり、ライセンスを更新したりすると、新しい認証コードが送られてきます。認 証コードの使用方法については、 3 [ページの『製品へのライセンス適用』を](#page-6-0)参照してください。

# <span id="page-8-0"></span>第 **3** 章 同時ユーザー ライセンスのインストール

### ライセンス認証ウィザードの使用

- 1. 「ようこそ」ダイアログで「製品のライセンス認証 **(License Product)**」をクリックするか、SPSS Modeler アプリケーション フォルダ内の「ライセンス認証ウィザード」アイコンをクリックして、ラ イセンス認証ウィザードを起動します。
- 2. ライセンス マネージャのインストール ディレクトリにある *law.exe* を実行して、ライセンス認証ウィ ザードを起動します。
- 3. 「同時ユーザー ライセンス」を選択します。プロンプトが出されたら、ライセンス マネージャのサー バー名または IP アドレスを入力します。これは、ネットワーク ライセンス マネージャが稼動してい るサーバーの IP アドレスまたは名前です。複数のアドレスまたは名前がある場合は、ティルドで区切 ります (例えば、server1~server2~server3)。この情報がわからない場合は、管理者に連絡してくださ い。

# コミューター ライセンスのチェックアウト**/**チェックイン

ネットワーク ライセンスでは、通常は、SPSS Modeler を実行するためにネットワークに接続する必要が あります。管理者によってコミューター ライセンスが有効化されている場合は、コミューター ライセンス をチェックアウトすることにより、ネットワークに接続していないときにネットワーク ライセンスを使用 できます。例えば、電車内でネットワーク接続できないときに SPSS Modeler を実行したい場合がありま す。ネットワークを切断して電車に乗る前に、一定時間を限度としてコミューター ライセンスをチェック アウトできます。この時間が過ぎる前に、ネットワークに再接続して、ライセンスを再度チェックインする 必要があります。そうしないと、SPSS Modeler は動作しなくなります。

ネットワーク ライセンスを有効にし、構成するのは管理者です。この機能を使用したいが使用できない場 合、管理者に問い合わせてください。

重要**:** ネットワークに再接続したことにより SPSS Modeler を実行できる場合でも、ライセンスを再度チ ェックインしてください。これにより、他のユーザーがコミューター ライセンスを利用できるようになり ます。

#### ライセンスのチェックアウト

- 1. インストール ディレクトリにある *Commuter Utility* をダブルクリックします。
- 2. チェックアウトするライセンスを選択します。
- 3. 「期間」ボックスに、ライセンスをチェックアウトする日数を入力します。管理者によって設定された 制限があります。
- 4. 「チェックアウト」 をクリックします。

「期間」で指定した日数が経過すると、コミューター ライセンスの期限が切れます。ライセンスは手動で いつでもチェックインできます。

次の形式のメッセージが表示される場合があります。

Error while checkout with error code: <code></code>

一般的なコードは次のとおりです。

© Copyright IBM Corp. 1994, 2016 **5**

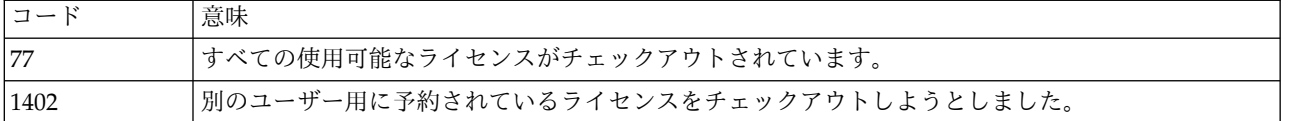

### ライセンスのチェックイン

- 1. インストール ディレクトリにある *Commuter Utility* をダブルクリックします。
- 2. チェックインするライセンスを選択します。チェックアウトしたライセンスには、チェック マークが 付けられています。
- 3. 「チェックイン」をクリックします。

# <span id="page-10-0"></span>第 **4** 章 インストールの後で

SPSS Modeler に関連するインストール済みコンポーネントによっては、メインのソフトウェアをインスト ールした後に、追加の構成を行なわなければならない場合があります。例えば、データベースに接続する場 合や、IBM SPSS Statistics と互換性があるデータを使用する場合です。

### **IBM SPSS Modeler** を **IBM SPSS Statistics** と連携させるための構成

IBM SPSS Modeler で Statistics 変換ノード、Statistics モデル ノード、Statistics 出力ノードを使用でき るようにするには、ストリームが実行されているコンピュータに IBM SPSS Statistics のコピーがインスト ールされ、ライセンスが交付されている必要があります。

ローカル (スタンドアロン) モードで IBM SPSS Modeler を実行中の場合、IBM SPSS Statistics のライセ ンスが付与されたドライバをローカル コンピュータに搭載されている必要があります。

SPSS Modeler Client のインストールが完了したら、IBM SPSS Statistics との連携を構成する必要もあり ます。クライアントのメイン メニューから以下を選択します。

「ツール」 > 「オプション」 > 「ヘルパー アプリケーション」

次に、「IBM SPSS Statistics」タブで、使用するローカルの IBM SPSS Statistics インストール済み環境の 場所を指定します。詳しくは、「入力ノード、プロセス・ノード、出力ノード 」のガイドまたはオンライ ン ヘルプで、ヘルパー アプリケーションを参照してください。

また、リモートの IBM SPSS Modeler Server に対して分散モードで実行する場合は、IBM SPSS Modeler Server ホストでユーティリティーを実行して statistics.ini ファイルを作成し、IBM SPSS Statistics Server のインストール パスを IBM SPSS Modeler Server に指定する必要があります。ライセンス設定を 行うには、Windows の場合、IBM SPSS Modeler Server bin ディレクトリに移動して、コマンド プロン プトで次の文を実行します。

statisticsutility -location=<statistics\_installation\_path>/bin

また、UNIX の場合は、次を実行します。

./statisticsutility -location=<statistics\_installation\_path>/bin

IBM SPSS Modeler Server でユーティリティーを実行した後、IBM SPSS Modeler Server /bin ディレク トリーにある statistics.ini ファイル内に配置する内容の例を以下に示します。

[LOCATION] STATISTICS\_PATH=C:¥Program Files¥IBM¥SPSS¥StatisticsServer¥<version>

IBM SPSS Statistics のライセンス認証されたコピーがローカル マシンにない場合でも、IBM SPSS Statistics サーバーに対して Statistics ファイル ノードを実行できますが、他の IBM SPSS Statistics ノー ドを実行しようとするとエラー メッセージが表示されます。

# <span id="page-11-0"></span>データベース・アクセス

データベースを読み書きするには、ODBC データ ソースがインストールされていて、該当するデータベー スに対して必要に応じて読み取り権限や書き込み権限が設定されている必要があります。IBM SPSS Data Access Pack には、この目的で使用できる ODBC ドライバーが含まれています。また、これらのドライバ ーは、ダウンロード サイトから入手できます。ODBC データ ソースの権限の作成または設定についてわ からないことがある場合は、データベース管理者に問い合わせてください。

### サポートされている **ODBC** ドライバ

IBM SPSS Modeler での使用がサポートおよびテストされているデータベースおよび ODBC ドライバの 最新情報については、当社サポート サイト [\(http://www.ibm.com/support\)](http://www.ibm.com/support) にある製品互換性マトリク スを参照してください。

### ドライバをインストールする場所

注**:** ODBC ドライバは、処理が実行される各コンピュータにインストールして設定する必要があります。

- v ローカル (スタンドアロン) モードで IBM SPSS Modeler を実行する場合は、ドライバをローカル コ ンピュータにインストールする必要があります。
- v IBM SPSS Modeler をリモートの IBM SPSS Modeler Server に対して分散モードで実行する場合、 ODBC ドライバは IBM SPSS Modeler Server がインストールされたコンピュータにインストールする 必要があります。UNIX システムの IBM SPSS Modeler Server を使用している場合は、このセクショ ンの『UNIX システムの ODBC ドライバの設定』も参照してください。
- v IBM SPSS Modeler と IBM SPSS Modeler Server の両方から同じデータ ソースにアクセスする必要 がある場合、ODBC ドライバは両方のコンピュータにインストールする必要があります。
- v 端末サービスを介して IBM SPSS Modeler を実行する場合、ODBC ドライバは IBM SPSS Modeler がインストールされた端末サービス サーバーにインストールする必要があります。

#### **UNIX** システムの **ODBC** ドライバの設定

デフォルトでは、DataDirect Driver Manager は UNIX システムの IBM SPSS Modeler Server 向けには 設定されていません。DataDirect Driver Manager ロードするよう UNIX を設定するには、次のコマンド を入力します。

cd <modeler server install directory>/bin rm -f libspssodbc.so ln -s libspssodbc\_datadirect.so libspssodbc.so

これにより、デフォルトのリンクが削除され、DataDirect Driver Manager へのリンクを作成します。

注**:** 一部のデータベースでは、SAP HANA ドライバーまたは IBM Db2 CLI ドライバーを使用するため に UTF16 ドライバー ラッパーが必要です。DashDB には、IBM Db2 CLI ドライバーが必要です。 UTF16 ドライバ ラッパーのリンクを作成するために、代わりに以下のコマンドを入力します。

rm -f libspssodbc.so ln -s libspssodbc\_datadirect\_utf16.so libspssodbc.so

SPSS Modeler Server を構成するには、以下の手順を実行します。

- 1. modelersrv.sh に以下の行を追加することにより、IBM SPSS Data Access Pack の odbc.sh 環境フ ァイルをソースとして使用するように SPSS Modeler Server の起動スクリプト modelersrv.sh を構 成します。
	- . /<pathtoSDAPinstall>/odbc.sh

<span id="page-12-0"></span><pathtoSDAPinstall> は、IBM SPSS Data Access Pack のインストール済み環境の絶対パスです。 2. SPSS Modeler Server を再起動します。

さらに、SAP HANA および IBM Db2 の場合にのみ、接続中にバッファーがオーバーフローしないよう に、odbc.ini ファイル内の DSN に以下のパラメーター定義を追加します。 DriverUnicodeType=1

注**:** libspssodbc\_datadirect\_utf16.so ラッパーは、SPSS Modeler Server がサポートする他の ODBC ド ライバにも対応しています。

### フィックスパックの適用

操作で問題が発生しないようにするため、ご使用の製品を常に最新のフィックスパック レベルにしておい てください。フィックスパックの説明に従い、必要なインストール前のタスクとインストール後のタスクを すべて実行してください。

# アンインストール

- 1. インストール フォルダをごみ箱にドラッグします。デフォルトのインストール フォルダ は、/Applications/IBM/SPSS/Modeler/18.1.1 です。
- 2. ホーム フォルダで、Library/Preferences を参照します。
- 3. com.ibm.spss.plist をごみ箱にドラッグします。
- 4. ホーム フォルダで、./IBM/SPSS/Modeler/18.1.1 を参照します。
- 5. Eclipse フォルダをごみ箱にドラッグします。
- 6. 必要に応じて、インストールした拡張コマンドを削除します。そのためには、ext フォルダを ./IBM/SPSS/Modeler/18.1.1 の Home フォルダからごみ箱にドラッグします。
- 7. ごみ箱を空にします。

# <span id="page-14-0"></span>特記事項

本書は米国 IBM が提供する製品およびサービスについて作成したものです。この資料は、IBM から他の 言語でも提供されている可能性があります。ただし、これを入手するには、本製品または当該言語版製品を 所有している必要がある場合があります。

本書に記載の製品、サービス、または機能が日本においては提供されていない場合があります。日本で利用 可能な製品、サービス、および機能については、日本 IBM の営業担当員にお尋ねください。本書で IBM 製品、プログラム、またはサービスに言及していても、その IBM 製品、プログラム、またはサービスのみ が使用可能であることを意味するものではありません。これらに代えて、IBM の知的所有権を侵害するこ とのない、機能的に同等の製品、プログラム、またはサービスを使用することができます。ただし、IBM 以外の製品とプログラムの操作またはサービスの評価および検証は、お客様の責任で行っていただきます。

IBM は、本書に記載されている内容に関して特許権 (特許出願中のものを含む) を保有している場合があ ります。本書の提供は、お客様にこれらの特許権について実施権を許諾することを意味するものではありま せん。実施権についてのお問い合わせは、書面にて下記宛先にお送りください。

#### 〒103-8510

東京都中央区日本橋箱崎町19番21号 日本アイ・ビー・エム株式会社 法務・知的財産 知的財産権ライセンス渉外

IBM およびその直接または間接の子会社は、本書を特定物として現存するままの状態で提供し、商品性の 保証、特定目的適合性の保証および法律上の瑕疵担保責任を含むすべての明示もしくは黙示の保証責任を負 わないものとします。国または地域によっては、法律の強行規定により、保証責任の制限が禁じられる場 合、強行規定の制限を受けるものとします。

この情報には、技術的に不適切な記述や誤植を含む場合があります。本書は定期的に見直され、必要な変更 は本書の次版に組み込まれます。 IBM は予告なしに、随時、この文書に記載されている製品またはプログ ラムに対して、改良または変更を行うことがあります。

本書において IBM 以外の Web サイトに言及している場合がありますが、便宜のため記載しただけであ り、決してそれらの Web サイトを推奨するものではありません。それらの Web サイトにある資料は、 この IBM 製品の資料の一部ではありません。それらの Web サイトは、お客様の責任でご使用ください。

IBM は、お客様が提供するいかなる情報も、お客様に対してなんら義務も負うことのない、自ら適切と信 ずる方法で、使用もしくは配布することができるものとします。

本プログラムのライセンス保持者で、(i) 独自に作成したプログラムとその他のプログラム (本プログラム を含む) との間での情報交換、および (ii) 交換された情報の相互利用を可能にすることを目的として、本 プログラムに関する情報を必要とする方は、下記に連絡してください。

*IBM Director of Licensing IBM Corporation North Castle Drive, MD-NC119 Armonk, NY 10504-1785 US*

<span id="page-15-0"></span>本プログラムに関する上記の情報は、適切な使用条件の下で使用することができますが、有償の場合もあり ます。

本書で説明されているライセンス・プログラムまたはその他のライセンス資料は、IBM 所定のプログラム 契約の契約条項、IBM プログラムのご使用条件、またはそれと同等の条項に基づいて、IBM より提供され ます。

記載されている性能データとお客様事例は、例として示す目的でのみ提供されています。実際の結果は特定 の構成や稼働条件によって異なります。

IBM 以外の製品に関する情報は、その製品の供給者、出版物、もしくはその他の公に利用可能なソースか ら入手したものです。IBM は、それらの製品のテストは行っておりません。したがって、他社製品に関す る実行性、互換性、またはその他の要求については確証できません。 IBM 以外の製品の性能に関する質問 は、それらの製品の供給者にお願いします。

IBM の将来の方向性および指針に関する記述は、予告なく変更または撤回される場合があります。これら は目標および目的を提示するものにすぎません。

本書には、日常の業務処理で用いられるデータや報告書の例が含まれています。より具体性を与えるため に、それらの例には、個人、企業、ブランド、あるいは製品などの名前が含まれている場合があります。こ れらの名称はすべて架空のものであり、類似する個人や企業が実在しているとしても、それは偶然にすぎま せん。

### 商標

IBM、IBM ロゴおよび ibm.com は、世界の多くの国で登録された International Business Machines Corporation の商標です。他の製品名およびサービス名等は、それぞれ IBM または各社の商標である場合 があります。現時点での IBM の商標リストについては、[http://www.ibm.com/legal/copytrade.shtml](http://www.ibm.com/legal/us/en/copytrade.shtml) を ご覧ください。

Adobe、Adobe ロゴ、PostScript、PostScript ロゴは、Adobe Systems Incorporated の米国およびその他 の国における登録商標または商標です。

インテル、Intel、Intel ロゴ、Intel Inside、Intel Inside ロゴ、Centrino、Intel Centrino ロゴ、 Celeron、Xeon、Intel SpeedStep、Itanium、および Pentium は、Intel Corporation または子会社の米国 およびその他の国における商標または登録商標です。

Linux は、Linus Torvalds の米国およびその他の国における登録商標です。

Microsoft、Windows、Windows NT および Windows ロゴは、Microsoft Corporation の米国およびそ の他の国における商標です。

UNIX は The Open Group の米国およびその他の国における登録商標です。

Java およびすべての Java 関連の商標およびロゴは Oracle やその関連会社の米国およびその他の国にお ける商標または登録商標です。

### 製品資料に関するご使用条件

これらの資料は、以下のご使用条件に同意していただける場合に限りご使用いただけます。

### 適用条件

IBM Web サイトの「ご利用条件」に加えて、以下のご使用条件が適用されます。

### 個人使用

これらの資料は、すべての著作権表示その他の所有権表示をしていただくことを条件に、非商業的な個人に よる使用目的に限り複製することができます。ただし、IBM の明示的な承諾をえずに、これらの資料また はその一部について、二次的著作物を作成したり、配布 (頒布、送信を含む) または表示 (上映を含む) す ることはできません。

#### 商業的使用

これらの資料は、すべての著作権表示その他の所有権表示をしていただくことを条件に、お客様の企業内に 限り、複製、配布、および表示することができます。ただし、IBM の明示的な承諾をえずにこれらの資料 の二次的著作物を作成したり、お客様の企業外で資料またはその一部を複製、配布、または表示することは できません。

#### 権利

ここで明示的に許可されているもの以外に、資料や資料内に含まれる情報、データ、ソフトウェア、または その他の知的所有権に対するいかなる許可、ライセンス、または権利を明示的にも黙示的にも付与するもの ではありません。

資料の使用が IBM の利益を損なうと判断された場合や、上記の条件が適切に守られていないと判断された 場合、IBM はいつでも自らの判断により、ここで与えた許可を撤回できるものとさせていただきます。

お客様がこの情報をダウンロード、輸出、または再輸出する際には、米国のすべての輸出入 関連法規を含 む、すべての関連法規を遵守するものとします。

IBM は、これらの資料の内容についていかなる保証もしません。これらの資料は、特定物として現存する ままの状態で提供され、商品性の保証、特定目的適合性の保証および法律上の瑕疵担保責任を含むすべての 明示もしくは黙示の保証責任なしで提供されます。

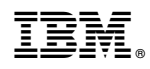

Printed in Japan